# **SC-P5300** Series

**EPSON** 

- SK **Inštalačná príručka**
- RO **Ghid de instalare**
- BG **Ръководство за инсталация**
- LV **Uzstādīšanas instrukcija**
- LT **Parengties vadovas**
- ET **Seadistusjuhend**

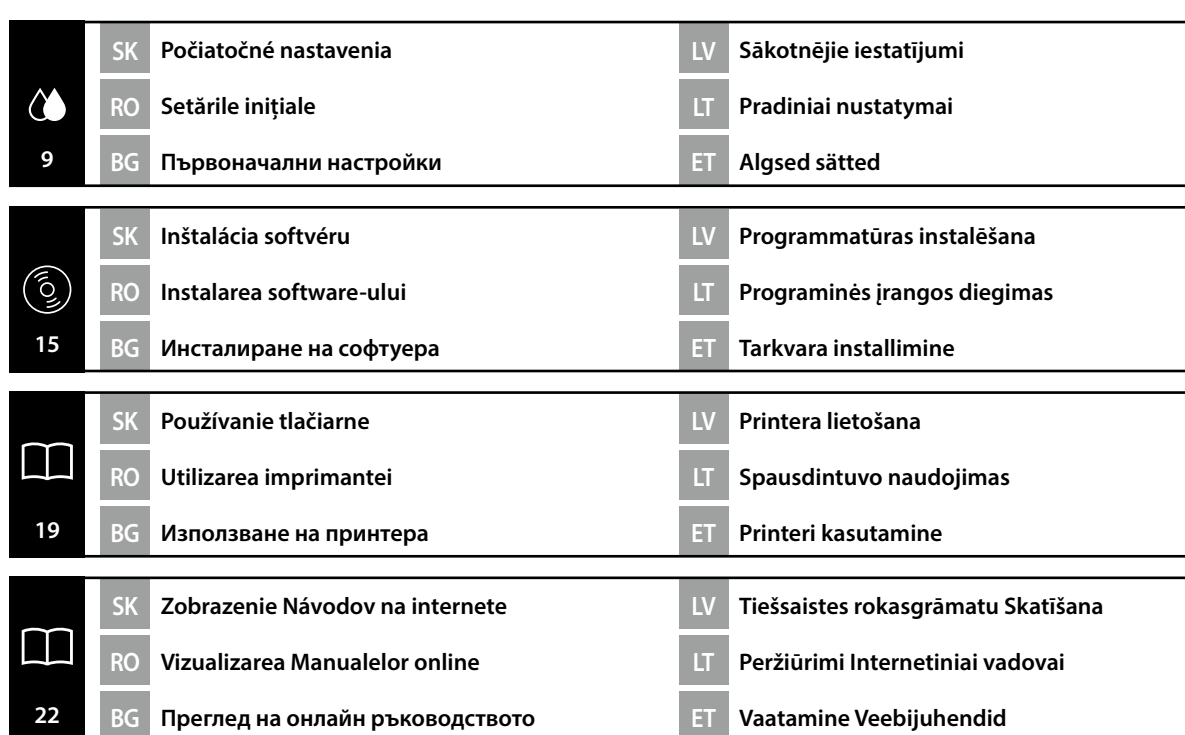

V tejto príručke sú uvedené nasledovné symboly, ktoré označujú nebezpečné postupy pri prevádzke alebo manipulácii, aby sa zabránilo poraneniu používateľov alebo iných osôb alebo poškodeniu majetku. Pred čítaním obsahu tejto príručky sa uistite, že všetkým týmto varovaniam rozumiete.

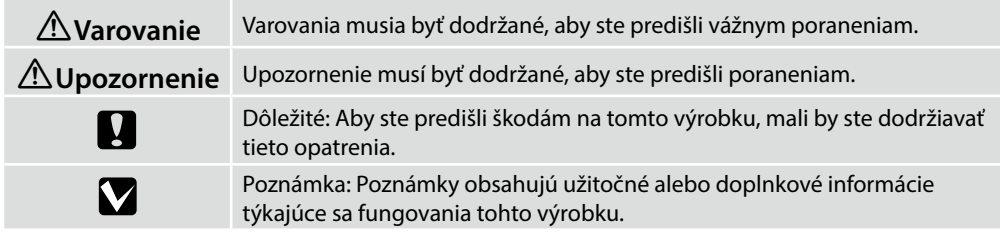

Lai nepieļautu kaitējuma nodarīšanu lietotājam un citām personām vai īpašuma bojājumus, šajā rokasgrāmatā tiek izmantoti tālāk redzamie simboli, kas norāda uz bīstamām darbībām vai procedūrām. Iekams lasīt šīs rokasgrāmatas saturu, pārliecinieties, ka saprotat šos brīdinājumus.

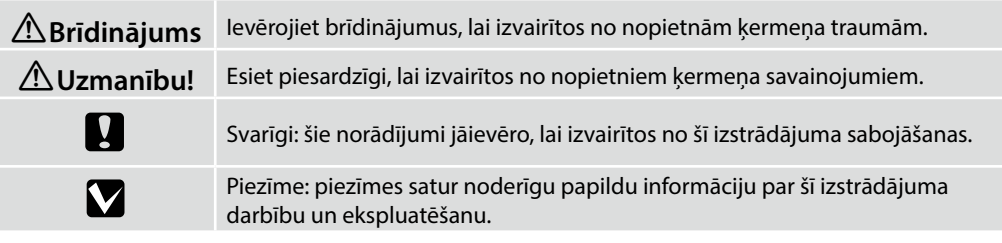

Acest manual utilizează următoarele simboluri pentru a indica operațiuni sau proceduri de manipulare periculoase, astfel încât să se prevină accidentarea utilizatorilor sau a altor persoane sau daunele cauzate proprietății. Asigurați-vă că înțelegeți aceste avertismente înainte de a citi conținutul acestui manual.

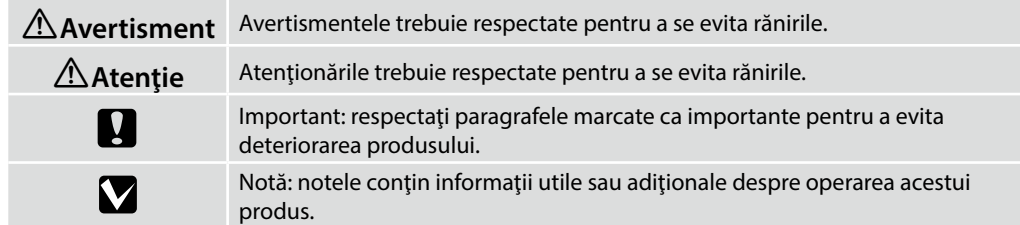

Това ръководство използва следните символи, индикиращи опасни действия или процедури, за да се предотвратят вреда на потребителите или други хора, или материални щети. Уверете се, че разбирате тези предупреждения преди да прочетете съдържанието на ръководството.

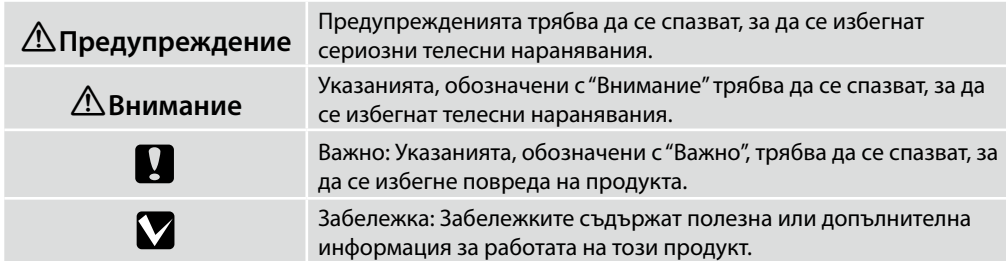

Šiame vadove naudojami toliau nurodyti ženklai, kuriais indikuojami pavojingi veiksmai arba tvarkymo procedūros, kad būtų išvengta pavojaus naudotojams arba kitiems asmenims arba turto žalos. Įsitikinkite, kad suprantate šios įspėjimus prieš pradėdami skaityti šio vadovo turinį.

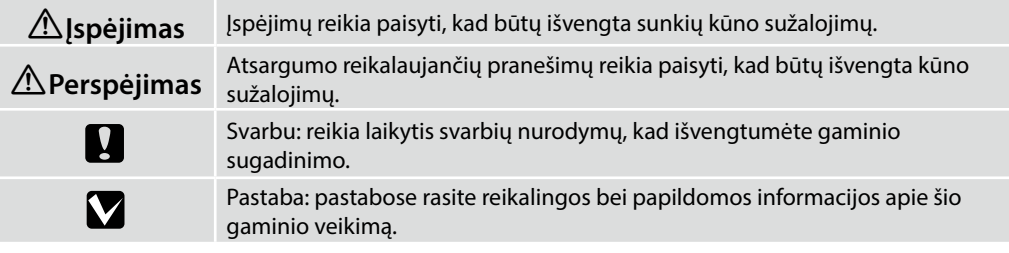

Selles juhendis kasutatakse järgmisi sümboleid, et näidata ohtlikke toiminguid või käitlemisprotseduure, et vältida kasutajatele või teistele inimestele kahju tekitamist või vara kahjustamist. Enne kasutusjuhendi sisu lugemist veenduge, et olete nendest hoiatustest aru saanud.

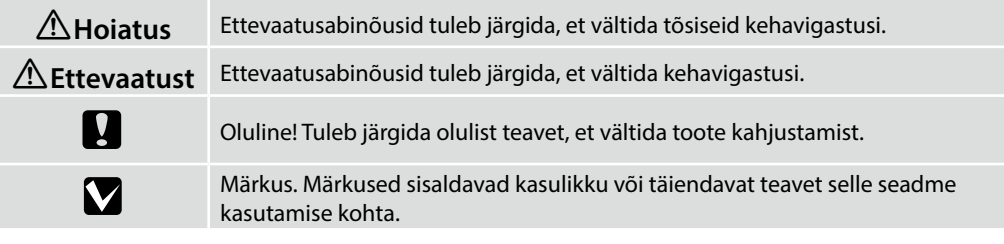

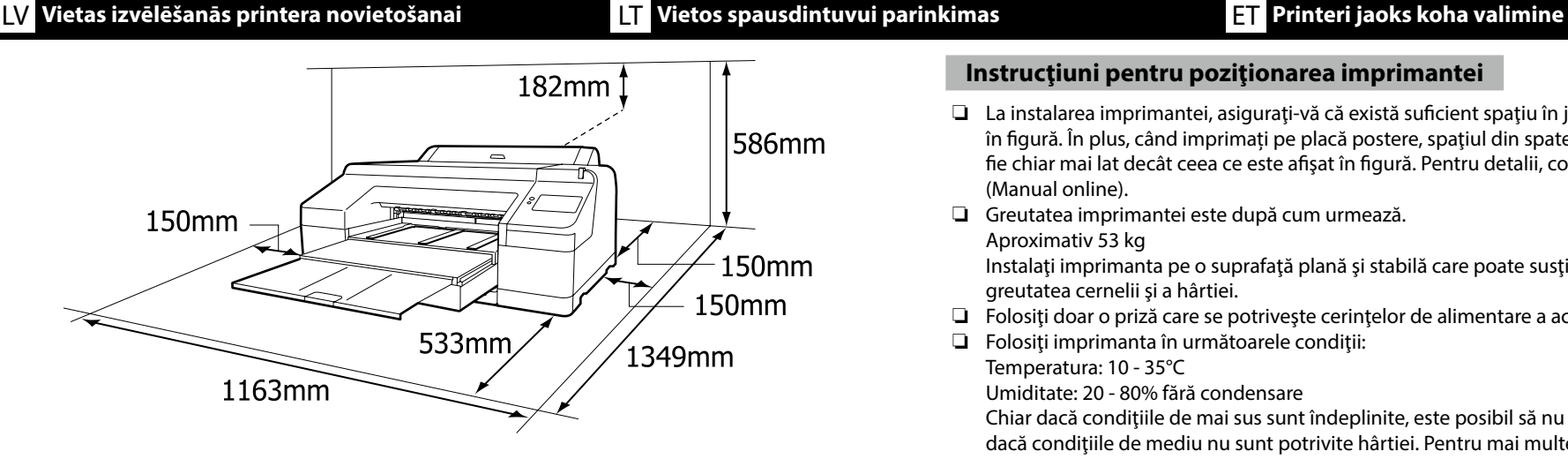

## **Pokyny k umiestneniu tlačiarne**

- ❏ Pri inštalácii tlačiarne sa uistite, že je okolo nej dostatok voľného priestoru, ako je znázornené na obrázku. Okrem toho, pri tlači na plagátový kartón bude potrebné, aby bol priestor za tlačiarňou ešte širší, ako je priestor znázornený na obrázku. Podrobnosti nájdete v *Používateľskej príručke* (Návod na internete).
- ❏ Hmotnosť tlačiarne je nasledovná.

Približne 53 kg

Tlačiareň nainštalujte na rovný a stabilný povrch, ktorý unesie hmotnosť tlačiarne a hmotnosť atramentu a papiera.

- ❏ Používajte len zásuvku spĺňajúcu podmienky napájania tlačiarne.
- ❏ Tlačiareň prevádzkujte za týchto podmienok: Teplota: 10 – 35 °C

Vlhkosť: 20 - 80% bez kondenzácie

Dokonca aj keď sú dodržané vyššie uvedené podmienky, nemusíte tlačiť správne, ak nie sú podmienky prostredia vhodné pre papier. Viac informácií nájdete v časti týkajúcej sa pokynov pre papier.

Tlačiareň nedávajte na vysušujúce, priame slnečné svetlo alebo k zdrojom tepla, aby ste zaistili vhodnú vlhkosť.

## **Instrucţiuni pentru poziţionarea imprimantei**

- ❏ La instalarea imprimantei, asiguraţi-vă că există suficient spaţiu în jurul acesteia, aşa cum se arată în figură. În plus, când imprimați pe placă postere, spațiul din spatele imprimantei va trebui să fie chiar mai lat decât ceea ce este afişat în figură. Pentru detalii, consultați *Ghidul utilizatorului* (Manual online).
- ❏ Greutatea imprimantei este după cum urmează.

Aproximativ 53 kg

Instalați imprimanta pe o suprafață plană și stabilă care poate susține greutatea imprimantei și greutatea cernelii şi a hârtiei.

- ❏ Folosiţi doar o priză care se potriveşte cerinţelor de alimentare a acestei imprimante.
- ❏ Folosiţi imprimanta în următoarele condiţii: Temperatura: 10 - 35°C

Umiditate: 20 - 80% fără condensare

Chiar dacă condiţiile de mai sus sunt îndeplinite, este posibil să nu puteţi printa corespunzător, dacă condițiile de mediu nu sunt potrivite hârtiei. Pentru mai multe informații consultați instructiunile pentru hârtie.

Ţineţi imprimanta departe de uscător, razele directe de soare sau surse de căldură, pentru a menține umiditatea potrivită.

## **Инструкции за поставяне на принтера**

- ❏ При инсталиране на принтера се уверете, че има достатъчно място около него, както е показано на фигурата. Освен това, когато печатате на дъска за постери, пространството зад принтера ще трябва да е дори да е по-голямо от това, което е показано на фигурата. За подробности вижте *Ръководството на потребителя* (Онлайн ръководството).
- ❏ Теглото на принтера е както следва.

Приблизително 53 kg

Поставете принтера на равна и стабилна повърхност, която може да издържи теглото му и теглото на мастилото и хартията.

- ❏ Използвайте само контакт, който удовлетворява изискванията за захранването на този принтер.
- ❏ Използвайте принтера при следните условия:

Температура: 10 до 35°C

Влажност: 20 до 80%, без кондензация

Дори и горните изисквания да са спазени, възможно е при неподходящи за дадената хартия околни условия печатът да не е добър. За по-подробна информация се обърнете към указанията за хартията.

Дръжте принтера далече от суха среда, директно слънчево греене и източници на топлина, за да се поддържа нужната влажност.

## **Norādījumi par printera novietošanu**

- ❏ Uzstādot printeri, nodrošiniet, lai ap to būtu pietiekami daudz vietas, kā parādīts attēlā. Turklāt, drukājot biezu plakātu, telpai aiz printera būs jābūt pat platākai nekā parādīts attēlā. Sīkāku informāciju skatiet *Lietotāja rokasgrāmatā* (Tiešsaistes rokasgrāmatā).
- ❏ Printera svars ir norādīts tālāk.
	- Apmēram 53 kg

Uzstādiet printeri uz horizontālas un stabilas virsmas, kas var izturēt printera, tintes un papīra svaru.

- ❏ Izmantojiet tikai tādu kontaktligzdu, kas atbilst šī printera energoprasībām.
- ❏ Darbiniet printeri šādos apstākļos:

Temperatūra: no 10 līdz 35°C

Mitrums: no 20 līdz 80% bez kondensācijas

Arī tad, ja ir izpildītas iepriekš minētās prasības, ir iespējams, ka nevarēsiet kvalitatīvi veikt drukas darbus, ja vides apstākļi nav piemēroti izmantotajam papīram. Sīkāku informāciju skatiet papīra instrukcijās.

Lai nodrošinātu pareizu relatīvā mitruma līmeni, sargiet printeri no žāvējošiem, tiešiem saules stariem un siltuma avotiem.

## **Spausdintuvo pastatymo instrukcijos**

- ❏ Montuodami spausdintuvą įsitikinkite, kad aplink jį palikta pakankamai vietos kaip parodyta paveikslėlyje. Be to, spausdinant ant plakato lapo, erdvė už spausdintuvo turi būti dar platesnė nei parodyta paveikslėlyje. Daugiau informacijos rasite *Vartotojo vadove* (Internetiniame vadove).
- ❏ Toliau nurodytas spausdintuvo svoris.
	- Apie 53 kg

Spausdintuvą statykite ant lygaus ir stabilaus paviršiaus, kuris gali išlaikyti spausdintuvo svorį ir rašalo bei popieriaus svorį.

- ❏ Spausdintuvą junkite tik prie spausdintuvo galios parametrus atitinkančio elektros maitinimo šaltinio.
- ❏ Spausdintuvą naudokite toliau išvardintų sąlygų aplinkoje:

Temperatūra: nuo 10 iki 35 °C

Santykinė drėgmė: nuo 20 iki 80 %, be kondensato

Net patenkinus pirmiau paminėtas sąlygas, gali nepavykti kokybiškai spausdinti tam tikram popieriaus tipui netinkamomis aplinkos sąlygomis. Daugiau informacijos rasite naudojamo popieriaus instrukcijose.

Kad būtų palaikomas reikiamas drėgnumas, laikykite spausdintuvą atokiau nuo džiovinimo ar šildymo įrenginių bei tiesioginės saulės šviesos.

## **Printeri paigutamise juhised**

❏ Printeri paigaldamisel veenduge, et selle ümber on piisavalt ruumi, nagu joonisel näidatud. Lisaks, kui printida plakatiplaadile, peab printeri taga olev ruum olema veelgi laiem kui on näidatud joonisel. Täpsemalt vt *Kasutusjuhend* (Veebijuhend).

❏ Printeri kaal on järgmine.

Ligikaudu 53 kg

Paigaldage printer tasasele ja stabiilsele pinnale, mis suudab kanda printeri kaalu ning trükivärvi ja paberi kaalu.

- ❏ Kasutage ainult pistikupesa, mis vastab selle printeri toitenõuetele.
- ❏ Kasutage printerit järgmistes tingimustes:

Temperatuur: 10 kuni 35 °C

Õhuniiskus: 20 kuni 80% ilma kondenseerumiseta

Isegi kui ülaltoodud tingimused on täidetud, ei pruugi printimine toimuda korralikult, kui kesk-

konnatingimused pole paberi jaoks sobivad. Täpsema informatsiooni saamiseks vaadake juhiseid paberil.

Sobiva õhuniiskuse hoidmiseks hoidke printer eemal kuivatamisest, otsesest päikesevalgusest või kuumaallikatest.

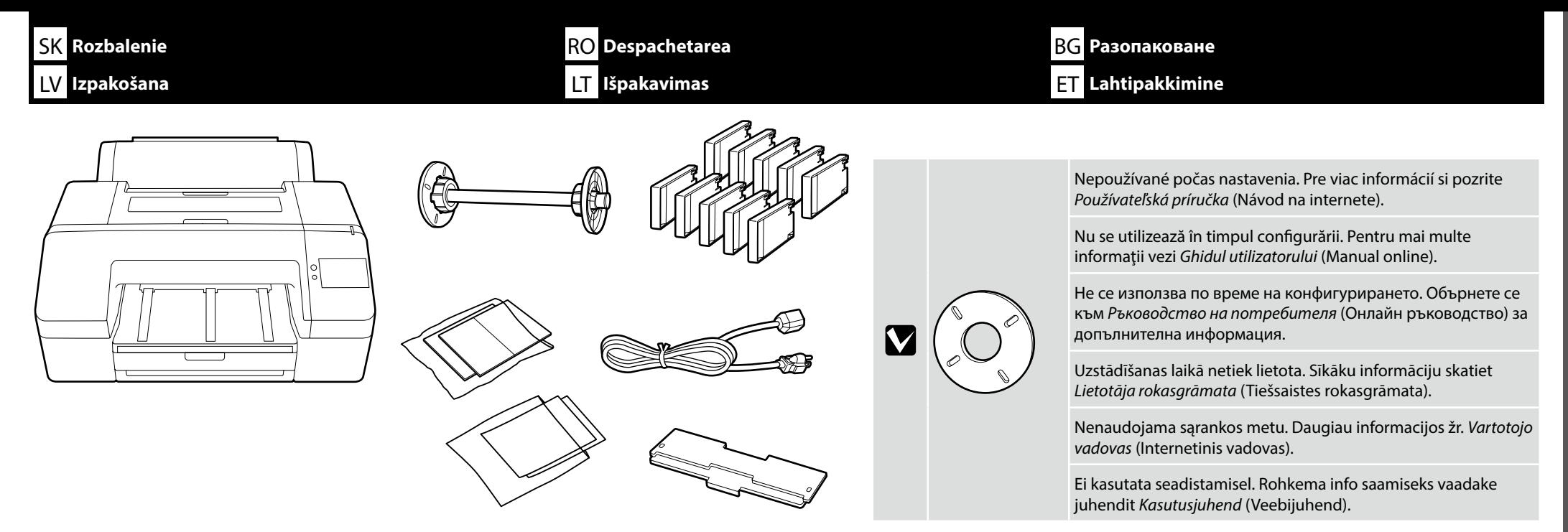

Prenášanie tlačiarne si vyžaduje dve osoby, ktoré musia na oboch stranách používať držiaky.

Mutarea imprimantei necesită două persoane, care trebuie să folosească mânerele pe fiecare parte.

За преместване на принтера са нужни двама души, които трябва да използват местата за хващане от двете страни.

Printeris jāpārvieto diviem cilvēkiem, izmantojot pacelšanai paredzētos padziļinājumus katrā printera pusē.

Perkeliant spausdintuvą reikalingi du asmenys, kurie privalo laikyti jį už abiejų pusių.

Printeri teisaldamiseks on vaja kahte inimest, kes peavad kasutama kummagi poole tõstmiskohtasid.

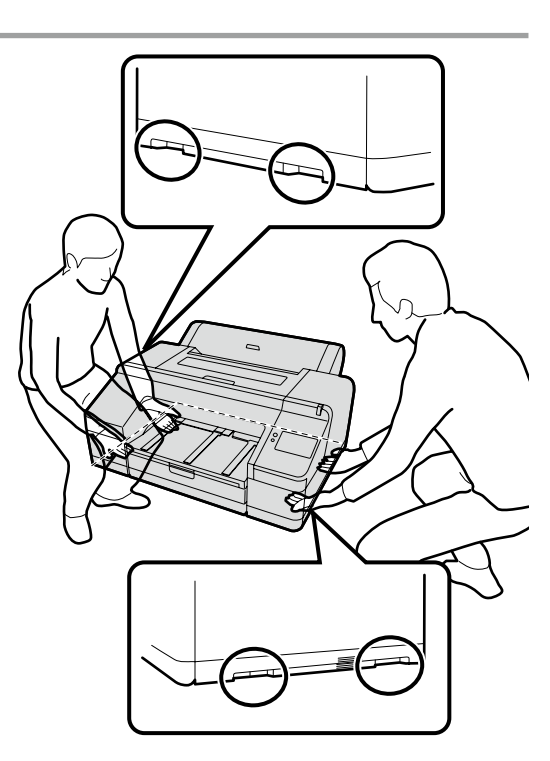

**Prenášanie tlačiarne Transportarea imprimantei Пренасяне на принтера Printera pārnešana Spausdintuvo nešimas Printeri teisaldamine**

**Slovenský / Română / Български / Latviešu / Lietuvių / Eesti** Slovenský / Română / Български / Latviešu / Lietuvių /

Eesti

**p** 

- SK Odstránenie ochranného materiálu k a BC RO Îndepărtarea materialului protector
	-

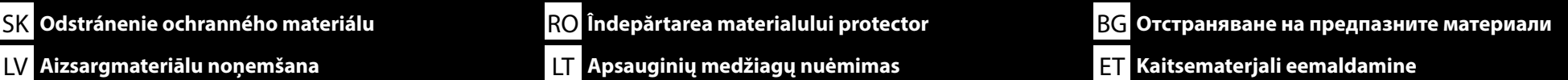

❏ Pred inštaláciou tlačiarne odstráňte ochranné materiály.

❏ Tvar, počet a umiestnenie ochranných materiálov sú predmetom zmeny bez predchádzajúceho upozornenia.

- ❏ Înainte de a instala imprimanta, scoateţi materialele de protecție.
- ❏ Forma, numărul și poziția materialelor de protecție se pot modifica fără notificare prealabilă.
- ❏ Преди да инсталирате принтера, отстранете предпазни материали.
- ❏ Формата, номерът и положението на предпазните материали са предмет на промяна без предизвестие.
- ❏ Iekams uzstādīt printeri, noņemiet aizsargmateriālus. ❏ Aizsargmateriālu forma, skaits un novietojums var tikt mainīti bez iepriekšēja brīdinājuma.
- ❏ Prieš montuodami spausdintuvą, nuimkite apsaugines medžiagas.
- ❏ Apsauginių medžiagų forma, skaičius ir vieta gali būti keičiamos be išankstinio įspėjimo.
- ❏ Enne printeri paigaldamist eemaldage kaitsematerjalid.
- ❏ Kaitsematerjalide kuju, arv ja asukoht võivad muutuda ilma ette teatamata.

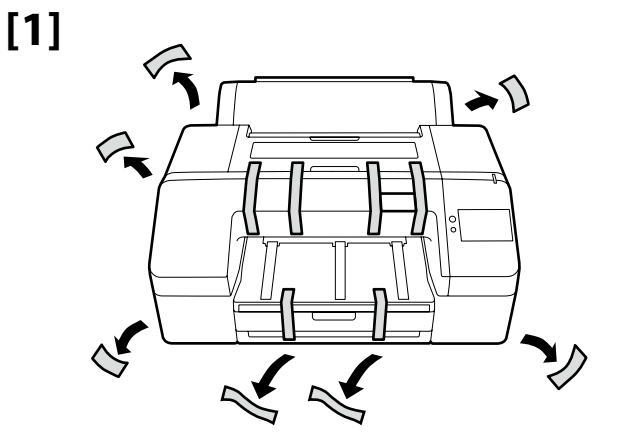

SK **Odstránenie ochranného materiálu**

RO **Îndepărtarea materialului protector** BG **Отстраняване на предпазните материали**

LT **Apsauginių medžiagų nuėmimas** ET **Kaitsematerjali eemaldamine**

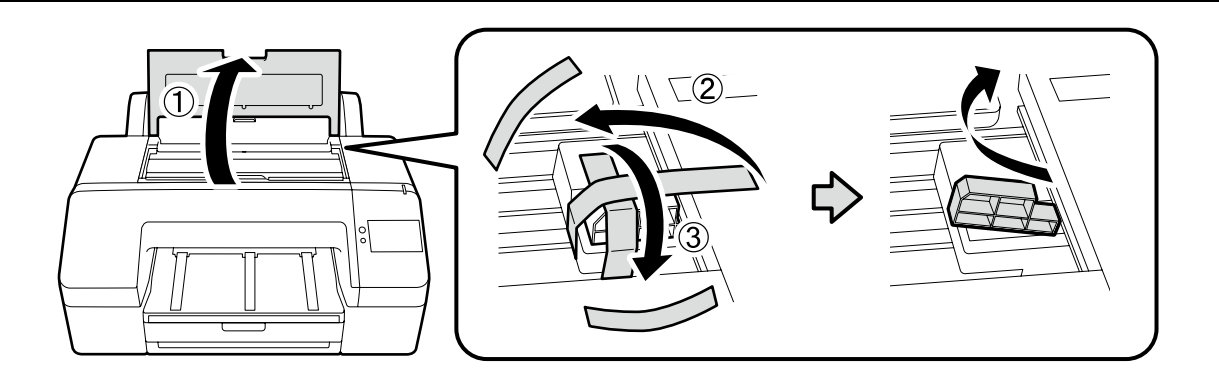

Tlač bez prechádzajúceho odstránenia ochranného materiálu zobrazeného vpravo môže spôsobiť poruchu. Odstránený ochranný materiál si odložte na použitie pri budúcej preprave tlačiarne.

Imprimarea fără a îndepărta mai întâi materialele de protecție prezentate în dreapta poate cauza defecțiuni. Păstrați materialele de protecție scoase pentru a le utiliza atunci când transportați imprimanta.

Печатането без предварителното премахване на предпазните материали, показани вдясно, може да причини неизправност. Пазете свалените предпазни материали за употреба при транспортиране на принтера.

Ja tiek drukāts, iepriekš nenoņemot aizsargmateriālus, kā parādīts pa labi, var notikt darbības traucējumi. Saglabājiet noņemtos aizsargmateriālus, lai tos izmantotu, kad transportēsiet printeri.

Jei spausdinama prieš tai nenuėmus dešinėje pavaizduotų apsauginių medžiagų, gali sutrikti spausdinimo procesas. Transportuodami spausdintuvą, nuimkite apsaugines medžiagas.

Trükkimine ilma paremal näidatud kaitsematerjale eemaldamata võib põhjustada rikkeid. Hoidke eemaldatud kaitsematerjalid alles kasutamiseks printeri transportimisel.

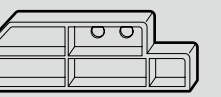

**p** 

**[2]**

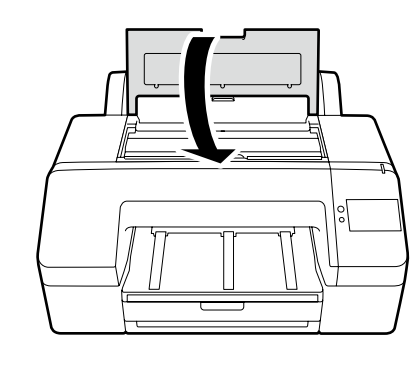

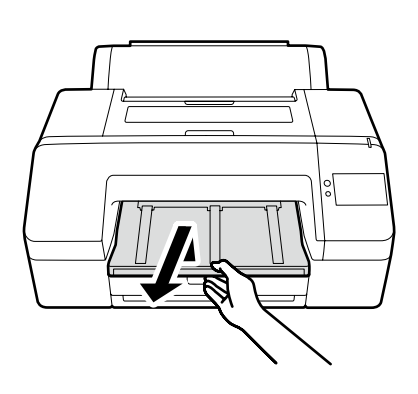

LV **Aizsargmateriālu noņemšana**

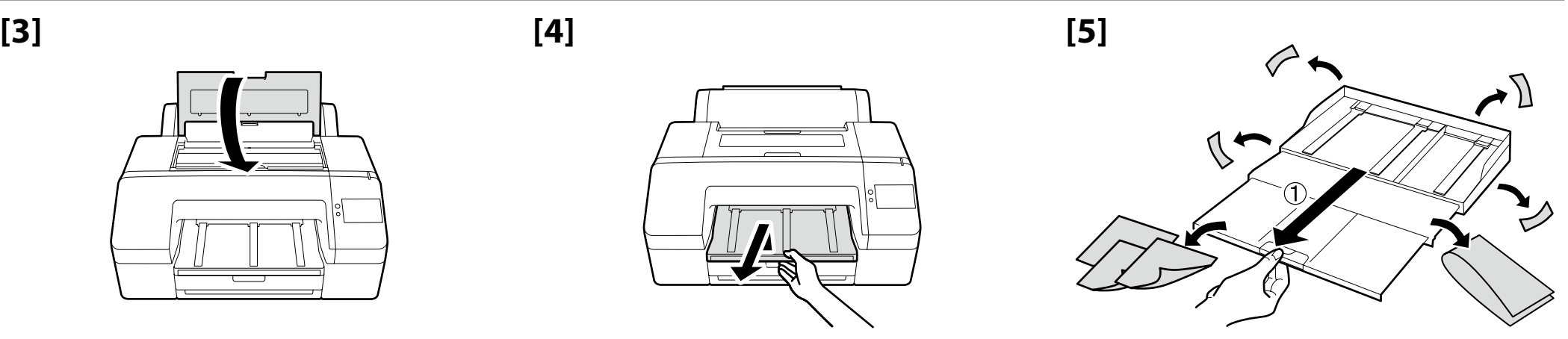

**7**

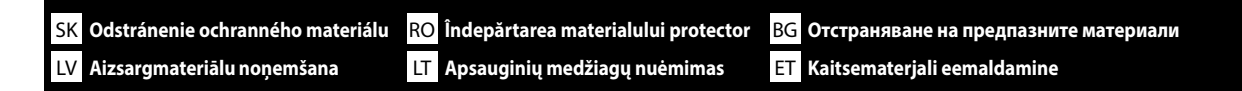

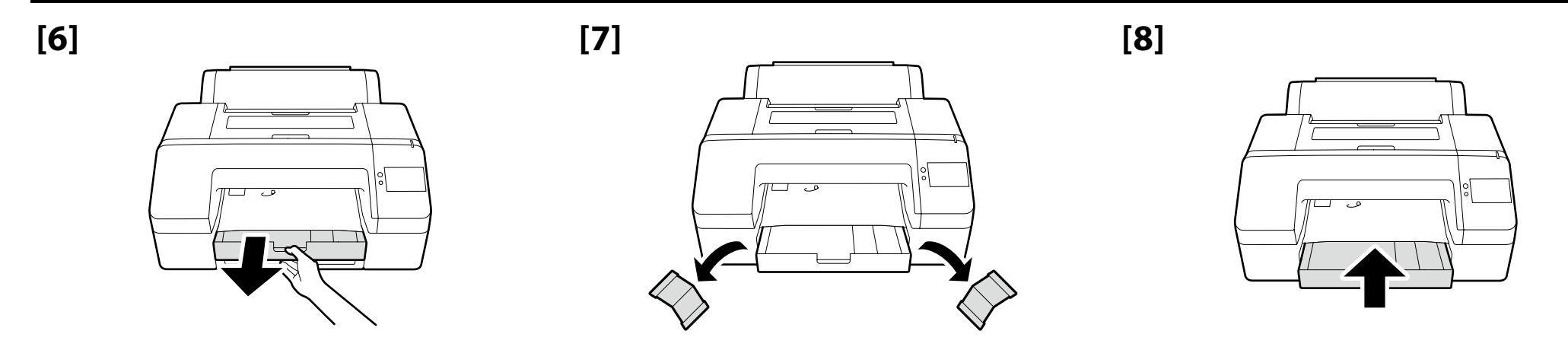

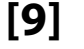

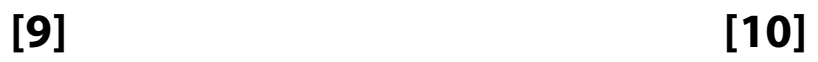

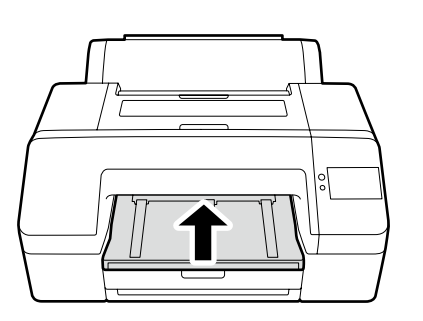

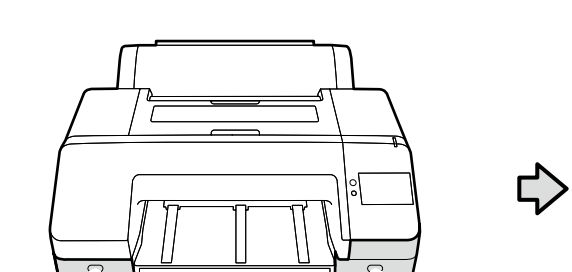

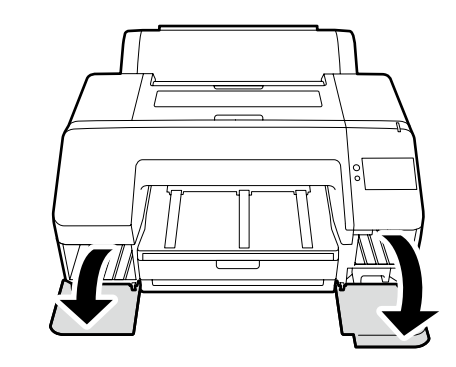

**[11] [12]**

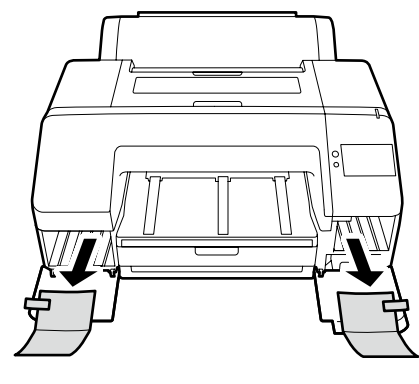

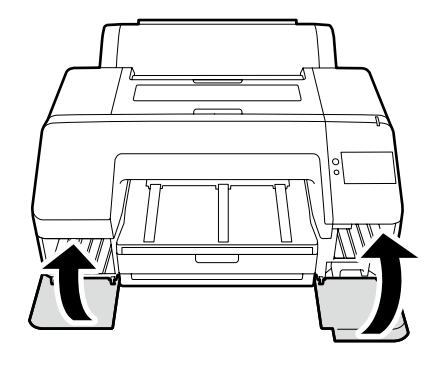

<span id="page-8-0"></span>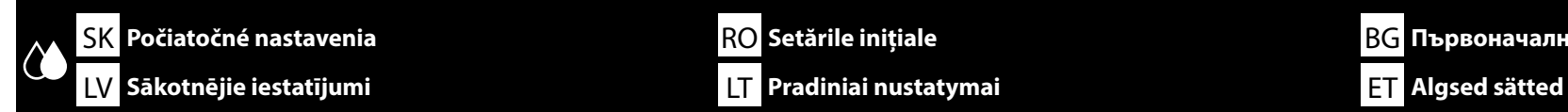

**Pripojenie napájacieho kábla Conectarea cablului de alimentare Свързване на захранващия кабел Strāvas kabeļa pievienošana Kaip prijungti maitinimo kabelį Toitekaabli ühendamine**

**[1]**

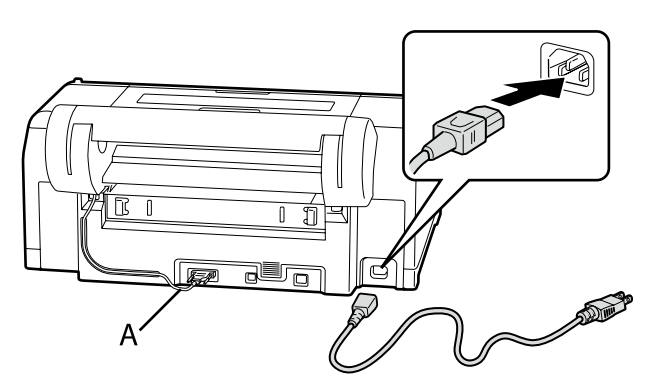

**Počiatočné nastavenia Setările inițiale Първоначални настройки**

**p** Neodpájajte pripojovací kábel (A). Nu deconectaţi cablul de conexiune (A). Не разкачвайте свързващия кабел (A). Neatvienojiet savienojuma kabeli (A). Neatjunkite jungiamojo laido (A). Ärge ühendage lahti ühendusjuhet (A).

## **[2]**

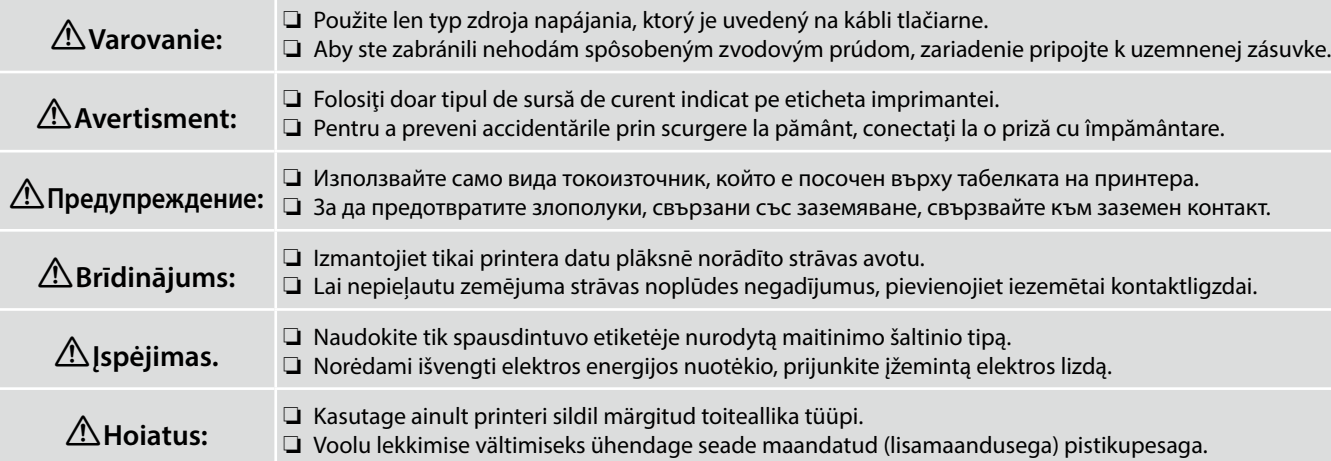

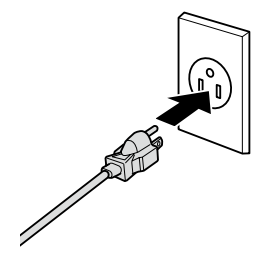

Tvar zástrčky sa líši v závislosti od regiónu alebo krajiny predaja. Používajte len dodaný napájací kábel.

Forma ștecherului variază în funcție de regiunea sau țara de vânzare. Utilizaţi numai cablul de alimentare furnizat.

Формата на щепсела се различава в зависимост от региона или държавата на продажба. Използвайте само предоставения захранващ кабел.

Kontaktdakšas forma mainās atkarībā no pārdošanas reģiona vai valsts. Izmantojiet tikai piegādes komplektā iekļauto strāvas kabeli.

Kištuko forma priklauso nuo regiono arba šalies, kurioje jis parduodamas. Naudokite tik pridedamą maitinimo kabelį.

Pistmiku kuju erineb olemevalt müümise regioonile või riigile. Kasutage ainult kaasasolevat toitekaablit.

**C** 

## **[1]**

 $\Rightarrow$ 

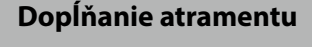

**Încărcarea cu cerneală**

**Зареждане на мастило**

**Tintes uzpildīšana**

**Rašalo pripildymas**

**Tindiga täitmine**

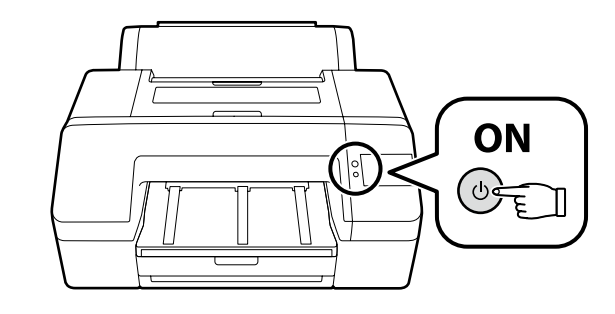

Zapnite tlačiareň a vykonajte počiatočné nastavenia, ako je jazyk a dátum.

Ďalej postupujte podľa pokynov na obrazovke ovládacieho panela na vykonanie počiatočného naplnenia atramentu.

Porniți imprimanta și efectuați setările inițiale, cum ar fi limba și data.

Apoi, urmați instrucțiunile de pe ecranul panoului de control pentru a efectua încărcarea inițială cu cerneală.

Включете принтера и задайте първоначалните настройки като език и дата.

След това следвайте инструкциите върху екрана на контролния панел, за да осъществите първоначално зареждане с мастило.

Ieslēdziet printeri un veiciet sākotnējos iestatījumus, piemēram, ievadiet valodu un datumu.

Pēc tam izpildiet vadības paneļa ekrānā redzamos norādījumus, lai veiktu sākotnējo tintes uzpildīšanu.

Įjunkite spausdintuvą ir atlikite pradinius nustatymus, pavyzdžiui, kalbos ir datos.

Tada, vadovaudamiesi valdymo skydelio ekrane pateikiamomis instrukcijomis, atlikite pradinį rašalo pripildymą.

Lülitage printer sisse ja tehke algsätted, näiteks valige keel ja kuupäev.

Seejärel järgige juhtpaneelile kuvatavaid juhiseid, et teha esmane tindiga laadimine.

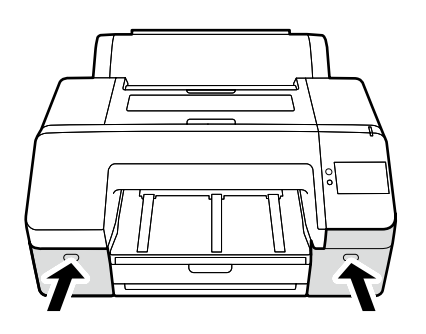

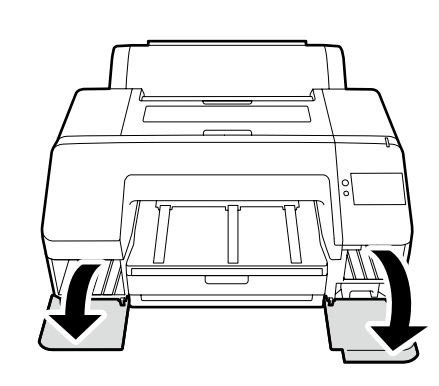

## **[3]**

**p** 

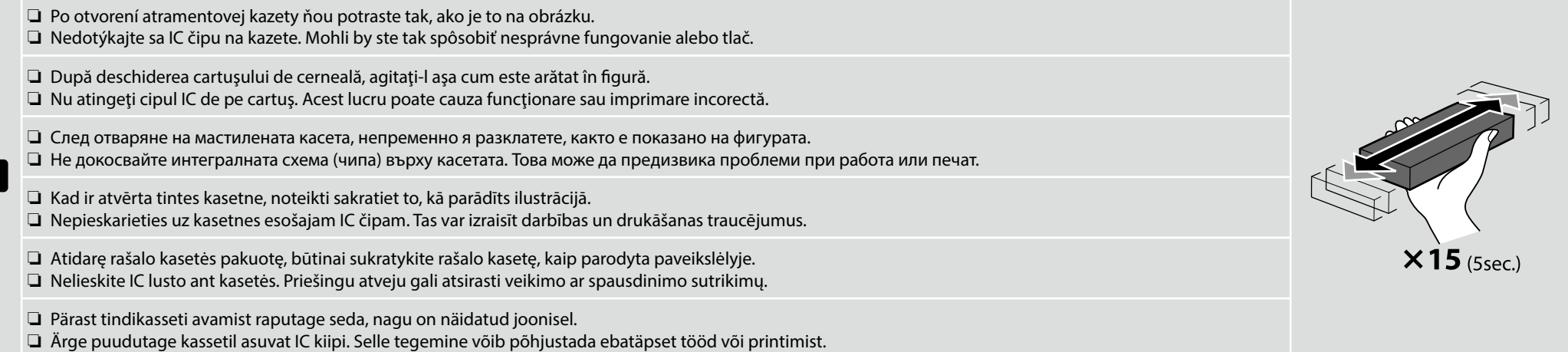

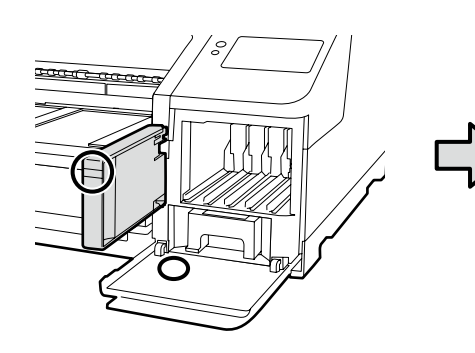

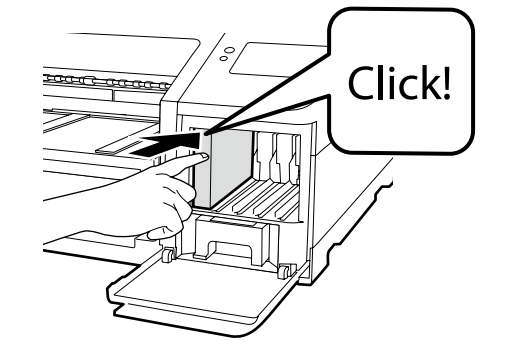

Vložte atramentové kazety do všetkých slotov v tlačiarni, pričom sa uistite, že farby atramentových kaziet sa zhodujú so štítkami na krytoch tlačiarne.

Introduceţi cartușele de cerneală în toate fantele, în imprimantă, asigurându-vă că se potrivesc culorile cartuşelor de cerneală şi etichetele de pe capacele imprimantei.

Поставете касетите с мастило в слотовете, в принтера, като се уверите, че цветовете на касетите с мастило и етикетите на капаците на принтера съвпадат.

Ievietojiet tintes kasetnes visos printera slotos, pārliecinoties, ka tintes kasetņu krāsas un etiķetes uz printera vākiem sakrīt.

Įdėkite rašalo kasetes į visus spausdintuvo lizdus ir įsitikinkite, kad rašalo kasečių spalvos atitinka ant spausdintuvo dangtelių esančias etiketes.

Sisestage tindikassetid kõikidesse printeri pesadesse, veendudes, et tindikassetide ja siltide värvid printeri kattel ühtivad.

## **[4]**

**LV** 

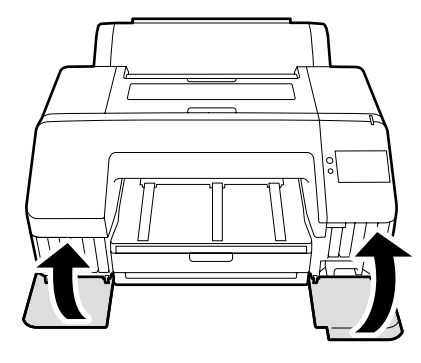

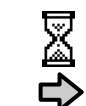

Asi 16 min. Aproximativ 16 min. Около 16 мин. Apmēram 16 min. Maždaug 16 min. Umbes 16 min.

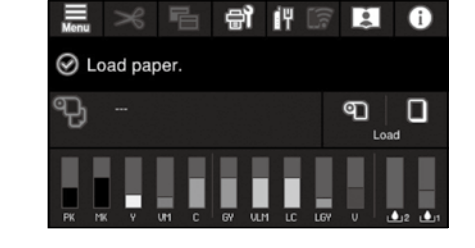

Operácia je dokončená, keď sa na displeji zobrazí hlásenie "**Load paper.**".

Operatiunea este finalizată când este afisat mesajul "Load paper." pe ecran.

Операцията е завършена, когато съобщението "**Load paper.**" се появи на дисплея.

Darbība ir pabeigta, kad displejā parādās ziņojums "**Load paper.**".

Veiksmas bus baigtas, kai ekrane pasirodys pranešimas "**Load paper.**".

Toiming on lõppenud, kui ekraanile kuvatakse teade "**Load paper.**".

Pri naplnení atramenom dodržiavajte nasledujúce opatrenia. Ak tieto opatrenia nedodržíte, práca môže byť prerušená a možno ju bude potrebné vykonať znova, a tým budete musieť spotrebovať viac atramentu ako zvyčajne.

❏ Neodpájajte napájací kábel zo zásuvky ani nevypínajte tlačiareň.

❏ Nevykonávajte žiadne iné kroky okrem tých, ktoré sú uvedené na obrazovke.

La încărcarea cernelii aveți în vedere următoarele precauțiuni. În cazul nerespectării acestor precauțiuni lucrul poate fi întrerupt și este nevoie s-o refaceți, ceea ce înseamnă mai multă cerneală folosită decât de obicei.

❏ Nu deconectaţi cablul de alimentare de la priză, sau nu opriţi alimentarea.

❏ Nu efectuaţi alte operaţiuni, decât cele specificate pe ecran.

Спазвайте следните предпазни мерки при зареждането на мастило. Ако тези предпазни мерки не се спазват, работата може да се прекъсне и да изисква повтаряне, което ще доведе до повишен разход на мастило.

❏ Не отсъединявайте захранващия кабел от контакта, или не изключвайте захранването.

❏ Не извършвайте други дейности освен указаните на екрана.

Uzpildot tinti, ievērojiet turpmākos piesardzības pasākumus. Ja piesardzības pasākumi netiek ievēroti, darbs var tikt pārtraukts, un tas būs jāsāk no sākuma, kā rezultātā tintes patēriņš būs lielāks nekā normāli.

❏ Neatvienojiet barošanas kabeli no kontakta un neizslēdziet strāvas padevi.

❏ Veiciet tikai ekrānā norādītās operācijas.

Pildant rašalą, atkreipkite dėmesį į toliau išvardintus įspėjimus. Nekreipiant dėmesio į šiuos įspėjimus, vykdoma užduotis gali būti priverstinai nutraukta ir pradėta iš naujo, išeikvojant daugiau rašalo, nei iprasta.

❏ Neatjunkite elektros laido nuo elektros lizdo ir neišjunkite elektros maitinimo.

❏ Atlikite tik ekrane nurodytas operacijas.

Tindiga täitmisel järgige järgnevaid ettevaatusabinõusid. Kui neid ettevaatusabinõusid ei järgita, võib töö katkeda ja vajalik võib olla selle uuesti tegemine, mille tulemusel tarbitakse rohkem tinti kui tavaliselt.

❏ Ärge ühendage toitejuhet väljundist lahti ega lülitage toidet välja.

❏ Ärge teostage muid toiminguid peale nende, mis on ära toodud ekraanil.

Dodané atramentové kazety a nainštalovaná Skrinka údržby slúžia iba na počiatočné naplnenie atramentom. Možno budete musieť čoskoro vymeniť atramentovú kazetu alebo Skrinku údržby.

Cartușele de cerneală incluse și Cutia de întreținere instalată sunt dedicate numai pentru încărcarea inițială cu cerneală. Este posibil să fiți nevoit să înlocuiți curând cartușul de cerneală sau Cutia de întreținere.

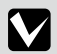

Включените касети с мастило и монтираният контейнер за отпадъчно мастило са само за първоначално зареждане с мастило. Възможно е скоро да се наложи да замените касетата с мастило или контейнерът за отпадъчно мастило.

Iekļautās tintes kasetnes un uzstādītais apkopes nodalījums ir paredzēti tikai sākotnējai tintes uzpildīšanai. Iespējams, drīz būs jānomaina tintes kasetne vai apkopes nodalījums.

Pridėtos rašalo kasetės ir įrengtos priežiūros dėžutės yra skirtos tik pradiniam rašalo pripildymui. Greitai gali tekti pakeisti rašalo kasetes ar priežiūros dėžutę.

Kaasasolevad tindikassetid ja paigaldatud hoolduskarp on mõeldud ainult esmaseks tindiga laadimiseks. Tõenäoliselt peate tindikasseti ja hoolduskarbi peagi vahetama.

<span id="page-14-1"></span><span id="page-14-0"></span>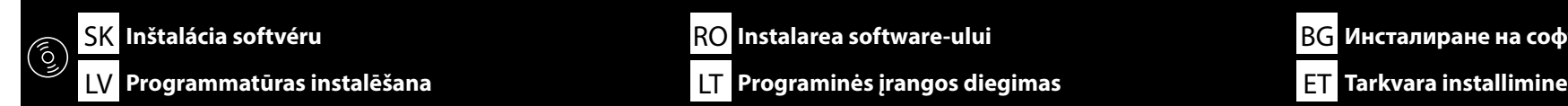

**Inštalácia základného softvéru Instalarea software-ului de bază Инсталиране на основния софтуер Pamata programmatūras instalēšana Pagrindinės programinės įrangos diegimas Põhitarkvara installimine**

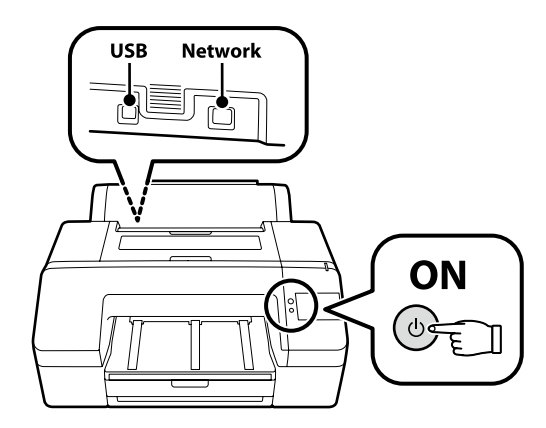

Počítač musí byť pripojený k internetu, aby sa mohol počas inštalácie sťahovať softvér. Pred pokračovaním pripravte tlačiareň a počítač na pripojenie, káble však nepripájajte, kým vás inštalátor k tomu nevyzve. Základný softvér sa nenainštaluje, ak zariadenia nebudú pripojené podľa pokynov na obrazovke.

Computerul trebuie să fie conectat la Internet, astfel încât să puteți descărca software-ul în timpul instalării. Înainte de a continua, pregătiți imprimanta și calculatorul pentru conectare, dar nu conectați cablurile până când instalatorul vă solicită să o faceți. Software-ul de bază nu va fi instalat dacă dispozitivele nu sunt conectate conform instrucțiunilor de pe ecran.

Компютърът трябва да е свързан към интернет, за да може софтуерът да бъде изтеглен по време на инсталацията. Преди да инсталирате, подгответе принтера и компютъра за свързване, но не свързвайте кабелите, докато не получите подкана да направите това. Основният софтуер няма да се инсталира, ако устройствата не са свързани в съответствие с инструкциите върху екрана.

Datoram jābūt savienotam ar internetu, lai instalēšanas laikā varētu lejuplādēt programmatūru. Pirms instalēšanas sākuma sagatavojiet printeri un datoru, tomēr nepievienojiet kabeļus, līdz tas tiek norādīts instalēšanas pamācībā. Pamata programmatūra netiks uzstādīta, ja ierīces nav savienotas saskaņā ar ekrānā attēlotajām norādēm.

Kompiuteris turi būti prijungtas prie interneto, kad diegimo metu būtų galima atsisiųsti programinę įrangą. Prieš pradėdami darbą, paruoškite spausdintuvą ir kompiuterį prijungimui, bet nejunkite kabelių, kol diegimo programa neprašys to padaryti. Pagrindinė programinė įranga nebus įdiegta, jei įrenginiai nebus prijungti pagal ekrane pateiktas instrukcijas.

Installimise ajal tarkvara allalaadimiseks peab arvuti olema ühendatud Internetiga. Valmistage enne jätkamist printer ja arvuti ühendamiseks ette, kuid ärge ühendage kaableid enne, kui installer seda nõuab. Kui seadmeid ei ühendata vastavalt ekraanijuhistele, ei installita põhitarkvara.

## **[1]**

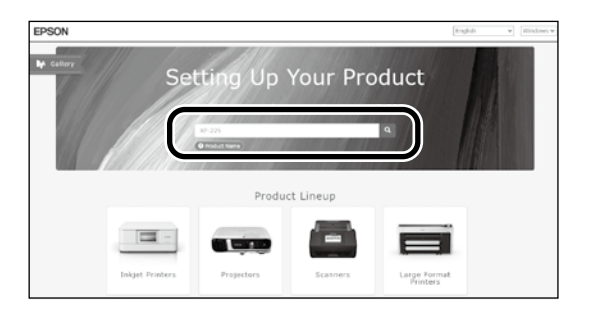

Zadajte "epson.sn" a model tlačiarne do webového prehliadača a kliknite na  $\overline{Q}$ Introduceți "epson.sn" și numele modelului imprimantei într-un browser web și faceți clic pe  $\vert \mathbf{Q} \vert$ . Въведете "epson.sn" и името на модела на принтера в уеб браузър, и щракнете върху  $\overline{Q}$ Tīmekļa pārlūkā ierakstiet "epson.sn" un printera modeļa nosaukumu un nospiediet  $\overline{Q}$ . Įveskite "epson.sn" ir spausdintuvo modelio pavadinimą į interneto naršyklę ir spustelėkite  $\overline{Q}$ Sisestage "epson.sn" ja printeri mudeli nimi veebibrauserisse ja klõpsake  $\overline{Q}$ .

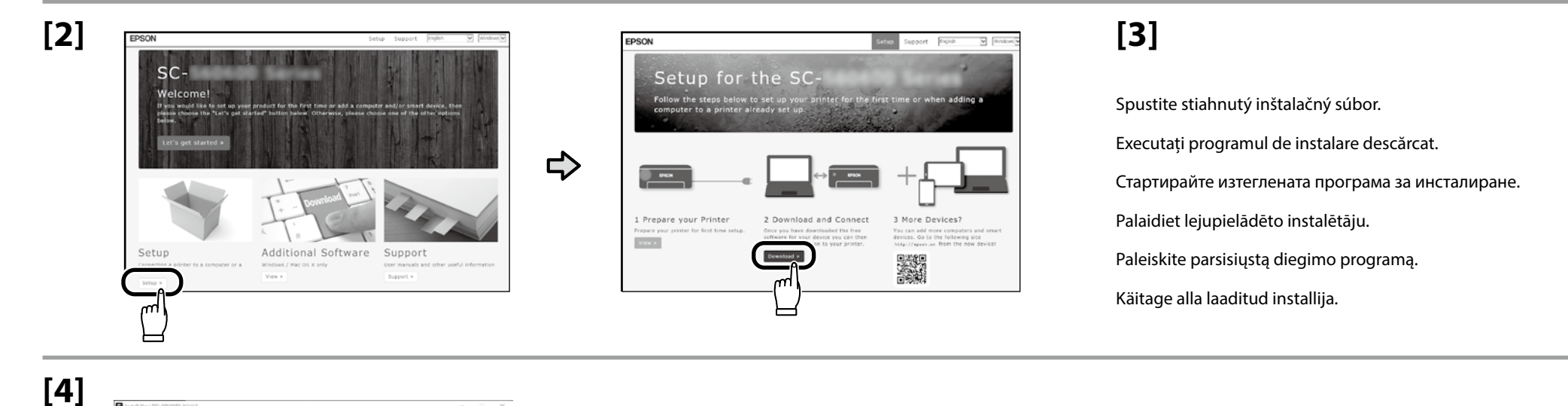

License Agreement EPSON END USER SOFTWARE LICENSE AGREEN NOTICE TO USER: PLEASE READ THIS AGREEMENT CAREFULLY REFORE INSTALLING OR USE THIS PRODUCT. IF YOU ARE LOCATED IN THE USE OF THIS CONTRACT AND A DOCUMENT APPLY TO YOU. SECTION 22 CONTAINS A BINDING ARBITRATION PROVISION (D **RETNSTALLING OR USIN** Select Option Setup lave you read and accepted the software license agree read an Installatio Chack Function  $N<sub>0</sub>$ finid nse. Epson grants you a limited, n Language 英語(英国) Dolt Reset model Accept

Inštaláciu dokončite podľa pokynov na obrazovke. Urmați instrucțiunile afișate pe ecran pentru a finaliza instalarea. Следвайте инструкциите на екрана, за да завършите инсталирането. Izpildiet ekrānā redzamos norādījumus, lai pabeigtu instalēšanu. Baikite diegti laikydamiesi ekrane pateiktų nurodymų. Installimise lõpetamiseks järgige ekraanil kuvatavaid juhiseid.

Keď sa počas inštalácie softvéru zobrazí výzva na zadanie hesla správcu, zadajte predvolené heslo. Predvolené heslo správcu je vytlačené na štítku prilepenom na mieste uvedenom na obrázku. ❏ Ak existuje len jeden štítok, heslo bude výrobné číslo vytlačené na štítku s výrobným číslom "Serial No." (A na obrázku). V uvedenom príklade je heslo "XYZ0123456". ❏ Ak existujú dva štítky, heslo bude vytlačené na štítku s heslom "PASSWORD" (B). V uvedenom príklade je heslo "03212791". Când vi se solicită să introduceți parola de administrator în timpul instalării software-ului, introduceți parola implicită. Parola de administrator implicită este imprimată pe eticheta atașată în locul prezentat în figură. ❏ Dacă există o singură etichetă, parola va fi numărul de serie tipărit pe eticheta "Serial No." (A din imagine). În exemplul prezentat, parola este "XYZ0123456". ❏ Dacă există două etichete, parola va fi imprimată pe eticheta "PASSWORD" (B). În exemplul prezentat, parola este "03212791". Когато бъдете подканени да въведете администраторската парола по време на инсталацията на софтуера, въведете паролата по подразбиране. По подразбиране паролата на администратора е отпечатана на етикета, прикрепен към мястото, показано на фигурата. ❏ Ако има само един етикет, паролата ще бъде серийният номер, отпечатан на етикета "Сериен №" (A на илюстрацията). В показания пример паролата е "XYZ0123456".  $□$  Ако има два етикета, паролата ще бъде отпечатана на етикета "ПАРОЛА" ( $□$ ). В показания пример паролата е "03212791". Ja programmatūras instalēšanas laikā tiek parādīta uzvedne, kas pieprasa ievadīt administratora paroli, ievadiet noklusējuma paroli. Noklusējuma Administrator Password (Administratora parole) ir uzdrukāta uz etiķetes, kas piestiprināta zīmējumā norādītajā vietā.

- ❏ Ja ir tikai viena etiķete, parole būs sērijas numurs, kas uzdrukāts uz etiķetes "Sērijas Nr." (A. vienums ilustrācijā). Piemērā parādītā parole ir "XYZ0123456".
- ❏ Ja ir divas etiķetes, parole būs uzdrukāta uz etiķetes "PASSWORD" (PAROLE) (B). Piemērā parādītā parole ir "03212791".

Kai diegiant programinę įrangą būsite paraginti įvesti administratoriaus slaptažodį, įveskite numatytąjį slaptažodį. Numatytasis administratoriaus slaptažodis yra išspausdintas etiketėje, pritvirtintoje paveikslėlyje pavaizduotojo vietoje.

- ❏ Jei yra tik viena etiketė, slaptažodis bus serijos numeris, išspausdintas ant etiketės "Serijos Nr." (iliustracijoje pažymėta "A"). Pateiktame pavyzdyje slaptažodis yra "XYZ0123456".
- ❏ Jei yra dvi etiketės, slaptažodis bus išspausdintas ant etiketės "PASSWORD" (B). Pateiktame pavyzdyje slaptažodis yra "03212791".

Kui teil palutakse sisestada administraatori parool paigalduse ajal, sisestage vaikeparool.

 $\mathbf{Q}$ 

Vaikimisi administraatori parool prinditakse joonisel näidatud asukohta kinnitatud sildile.

❏ Kui silte on ainult üks, on parool seerianumbri sildile prinditud seerianumber (A joonisel). Selles näites on parool "XYZ0123456".

❏ Kui silte on kaks, on parool prinditud parooli sildile (B). Selles näites on parool "03212791".

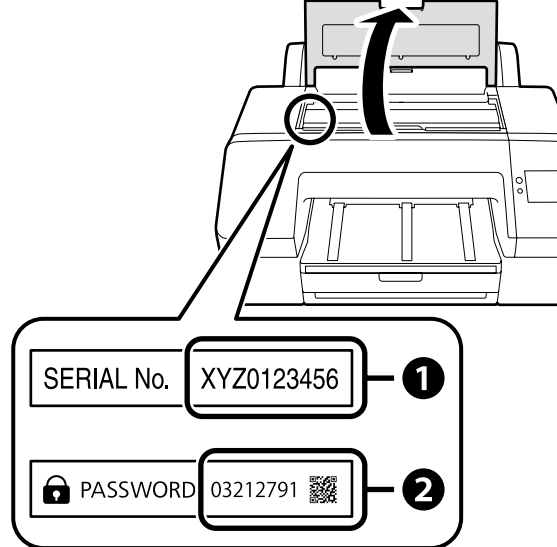

**ia** 

**Pre tých, ktorí používajú tlačiareň prostredníctvom sieťového pripojenia**

**Pentru persoanele care utilizează imprimanta prin conexiune la reţea**

**За тези, които използват принтера чрез свързване към мрежа**

**Printera lietošana, izmantojot tīkla savienojumu**

**Naudojantiems spausdintuvą per tinklo ryšį**

**Printeri kasutamine võrguühenduse kaudu**

Na pripojenie k sieti odporúčame zmeniť počiatočné heslo správcu z predvoleného nastavenia. Nezabudnite heslo správcu. Informácie o tom, ako zmeniť heslo správcu a čo robiť, ak heslo zabudnete, nájdete v "*Príručke správcu*" (Návod na internete).

Pentru conexiunile de rețea, recomandăm modificarea parolei de administrator inițiale de la setarea implicită. Nu uitați parola de administrator. Pentru informatii privind modul de schimbare a parolei de administrator și ce trebuie făcut dacă uitați parola, consultati *"Ghidul administratorului*" (Manual online).

За мрежови връзки препоръчваме да промените първоначалната парола за администратор от настройката по подразбиране. Не забравяйте парола за администратор. За информация относно това как да смените администраторската парола и какво да направите, ако забравите паролата, вижте "Ръководство на администратора" (Онлайн ръководство).

Ierīkojot tīkla savienojumu, iesakām nomainīt sākotnējo noklusējuma administratora paroli. Neaizmirstiet administratora paroli. Informāciju par to, kā nomainīt administratora paroli un ko darīt, ja esat aizmirsuši paroli, skatiet "*Administratora rokasgrāmatā*" (Tiešsaistes rokasgrāmata).

Naudojant tinklo ryšius, vietoj pradinės nuostatos rekomenduojame pasirinkti pradinį administratoriaus slaptažodį. Nepamirškite administratoriaus slaptažodžio. Daugiau informacijos apie tai, kaip pakeisti administratoriaus slaptažodį ir ką daryti, jei pamiršote slaptažodį, ieškokite "*Administratoriaus vadove*" (Internetiniame vadove).

Võrguühenduste jaoks soovitame algse administraatori parooli vaikeseadistust muuta. Ärge unustage administraatori parooli. Infot selle kohta, kuidas administraatori parooli muuta ja mida teha, kui olete parooli unustanud, vaadake "*Administraatori juhend*" (Veebijuhend).

## **Windows**

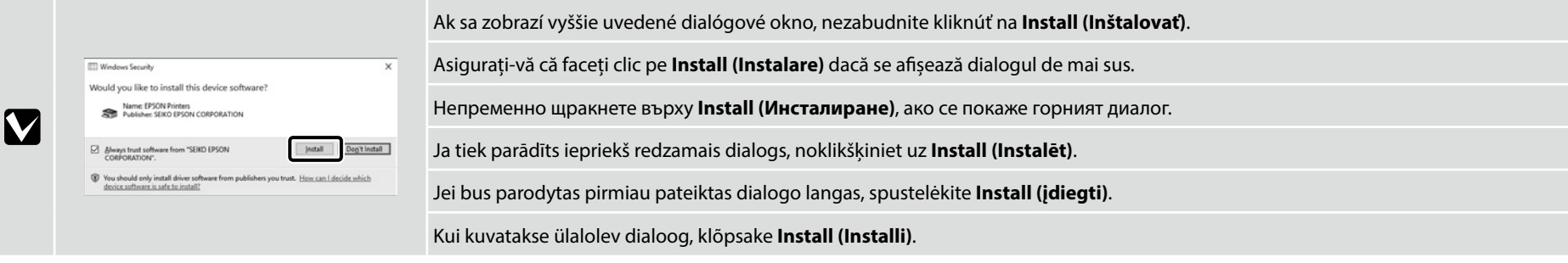

<span id="page-18-0"></span>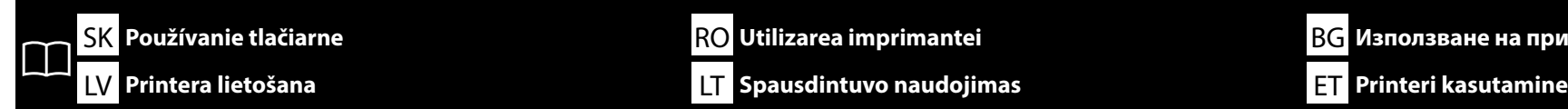

Úlohy, ako je vkladanie papiera a základná údržba (výmena spotrebného materiálu a údržba tlačiarne), môžete vykonávať pri kontrole postupov na obrazovke ovládacieho panela tlačiarne. Napríklad kroky kontroly postupu pri vkladaní papiera sú uvedené nižšie.

Poloha na vkladanie papiera do tlačiarne sa líši v závislosti od typu a hrúbky papiera, ako je znázornené nižšie. Najskôr skontrolujte vhodnú polohu na vkladanie papiera, ktorý chcete vložiť.

Puteți efectua operații precum încărcarea hârtiei și întreținerea de bază (înlocuirea consumabilelor şi întreţinerea imprimantei) în timp ce verificați procedurile de pe ecranul panoului de control al imprimantei.

De exemplu, paşii pentru verificarea procedurii când se încarcă hârtia sunt după cum se arată mai jos.

Poziţia pentru încărcarea hârtiei în imprimantă diferă în funcţie de tipul și grosimea hârtiei, așa cum se arată mai jos. Mai întâi, verificați poziția corespunzătoare de încărcare a hârției ce urmează a fi încărcată.

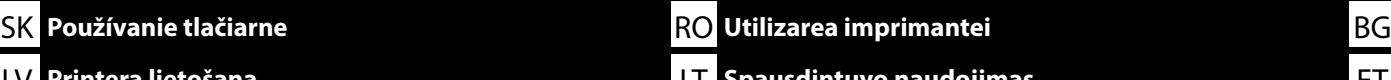

Можете да извършвате задачи като например зареждане на хартия и основна поддръжка (подмяна на консумативи и поддръжка на принтера), докато проверявате процедурите на екрана на контролния панел на принтера.

Например стъпките за проверка на процедурата при зареждане на хартия са показани по-долу.

Позицията за зареждане на хартия в принтера се различава в зависимост от типа и дебелината на хартията, както е показано по-долу. Първо проверете съответното положение за зареждане на хартията, която ще се зарежда.

Varat veikt tādus uzdevumus kā papīra ievietošana un pamata apkope (izlietojamo materiālu nomaiņa un printera apkope), vienlaikus pārbaudot veicamās procedūras printera vadības paneļa ekrānā.

Piemēram, procedūras pārbaudes darbības, ja ir jāievieto papīrs, ir parādītas tālāk.

Vieta papīra ievietošanai printerī atšķiras atkarībā no papīra veida un biezuma, kā parādīts tālāk. Vispirms pārbaudiet attiecīgo ievietojamā papīra ievietošanas vietu.

Tokias užduotis, kaip popieriaus įdėjimo ir pagrindinė techninė priežiūra (eksploatacinių medžiagų keitimas ir spausdintuvo priežiūra), galite atlikti tikrindami procedūras spausdintuvo valdymo skydelio ekrane.

Pavyzdžiui, popieriaus įdėjimo procedūros patikrinimo veiksmai yra tokie, kaip parodyta toliau.

Popieriaus įdėjimo į spausdintuvą padėtis skiriasi atsižvelgiant į popieriaus tipą ir storį, kaip parodyta toliau. Pirmiausia patikrinkite, ar tinkama įdedamo popieriaus įkėlimo padėtis.

Saate teha selliseid toiminguid nagu paberi laadimine ja põhihooldus (kulumaterjalide väljavahetamine ja printeri hooldus), kontrollides samal ajal protseduure printeri juhtpaneeli ekraanil. Näiteks paberi laadimise protseduuri kontrollimise sammud on näidatud allpool.

Paberi printerisse laadimise asend erineb sõltuvalt paberi tüübist ja paksusest, nagu on näidatud allpool. Esmalt kontrollige laetava paberi jaoks sobivat laadimisasendit.

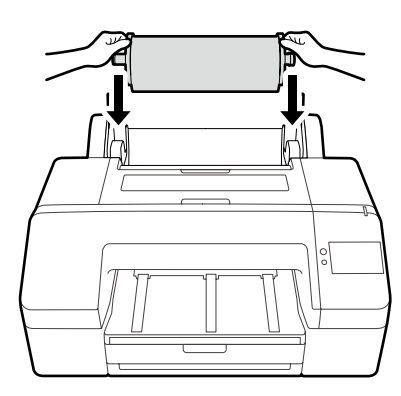

Rolový papier / Rola de hârtie / Ролкова хартия / Ruļļpapīrs / Ritininis popierius / Rullpaber

Zásobník papiera / Casetă de hârtie / Касета за хартия / Papīra kasete / Popieriaus kasetė / Paberikassett

## Špecifikácie papiera, ktorý možno vložiť

- ❏ Veľkosť: 203 × 254 mm až A2/US C 17 × 22 palcov
- ❏ Hrúbka papiera: 0,08 až 0,27 mm
- ❏ Približne 250 bežných papierov (počet sa môže líšiť v závislosti od hrúbky papierov)

Specificaţiile hârtiei care poate fi încărcată

- ❏ Dimensiune: 203 × 254 mm la A2/  $US C 17 \times 22$  inci
- ❏ Grosimea hârtiei: 0,08 până la 0,27 mm
- ❏ Aproximativ 250 de coli normale (numărul poate varia în funcţie de grosimile colilor)

### Спецификации на хартията, която може да се зарежда

❏ Размер: 203 × 254 mm до A2/US C 17 × 22 инча

- ❏ Дебелина на хартията: 0,08 до 0,27 mm
- ❏ Приблизително 250 стандартни листа (броят може да варира в зависимост от дебелината на хартията)

Ielādējamā papīra specifikācijas

- ❏ Izmērs: 203×254 mm līdz A2/ US C 17×22 collas
- ❏ Papīra biezums: 0,08 līdz 0,27 mm
- ❏ Apmēram 250 parastā papīra lapas (skaits var atšķirties atkarībā no papīra biezuma)

Įdedamo popieriaus specifikacijos

- ❏ Dydis: nuo 203 × 254 mm iki A2/JAV C 17 × 22 col.
- ❏ Popieriaus storis: nuo 0,08 iki 0,27 mm
- ❏ Maždaug 250 įprastų popieriaus lapų (skaičius gali skirtis priklausomai nuo popieriaus storio)

### Laetava paberi spetsifikatsioonid

- ❏ Suurus: 203 × 254 mm kuni A2/US C 17 × 22 tolli
- ❏ Paberi paksus: 0,08 kuni 0,27 mm
- ❏ Ligikaudu 250 tavalist paberit (see võib olenevalt paksusest erineda)

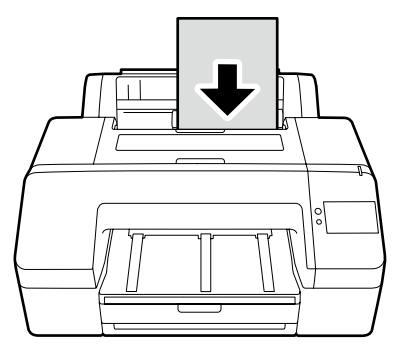

Voľný hárok / Coală de tăiere / Хартия на листи / Griezta loksne / Atpjautas lapas / Paberilehe

Špecifikácie papiera, ktorý možno vložiť ❏ Veľkosť: 203 × 254 mm až A2 ❏ Hrúbka papiera: 0,08 až 0,8 mm ❏ Vkladanie papiera po jednom hárku

Specificaţiile hârtiei care poate fi încărcată ❏ Dimensiune: 203 × 254 mm la A2 ❏ Grosimea hârtiei: 0,08 până la 0,8 mm ❏ Încărcaţi hârtia coală cu coală

Спецификации на хартията, която може да се зарежда

- ❏ Размер: 203 × 254 mm до A2
- ❏ Дебелина на хартията: 0,08 до 0,8 mm
- ❏ Зареждайте хартията по един лист

Ielādējamā papīra specifikācijas ❏ Izmērs: 203×254 mm līdz A2 ❏ Papīra biezums: 0,08 līdz 0,8 mm ❏ Papīru ievietojiet pa vienai loksnei Įdedamo popieriaus specifikacijos

- ❏ Dydis: nuo 203 × 254 mm iki A2
- ❏ Popieriaus storis: nuo 0,08 iki 0,8 mm
- ❏ Popieriaus įdėjimas po vieną lapą

### Laetava paberi spetsifikatsioonid

- ❏ Suurus: 203 × 254 mm kuni A2
- ❏ Paberi paksus: 0,08 kuni 0,8 mm
- ❏ Laadige paberit üks leht korraga

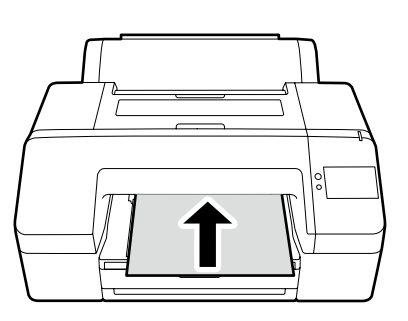

Plagátový kartón / Placă postere / Дъска за постери / Biezs plakāts / Plakato lapas / Plakatiplaat

Špecifikácie papiera, ktorý možno vložiť ❏ Veľkosť: 203 × 254 mm až A2 ❏ Hrúbka papiera: 0,8 až 1,5 mm ❏ Vkladanie papiera po jednom hárku

Specificațiile hârtiei care poate fi încărcată ❏ Dimensiune: 203 × 254 mm la A2 ❏ Grosimea hârtiei: 0,8 până la 1,5 mm ❏ Încărcaţi hârtia coală cu coală

Спецификации на хартията, която може да се зарежда

- ❏ Размер: 203 × 254 mm до A2
- ❏ Дебелина на хартията: 0,8 до 1,5 mm
- ❏ Зареждайте хартията по един лист

Ielādējamā papīra specifikācijas ❏ Izmērs: 203×254 mm līdz A2

- ❏ Papīra biezums: 0,8 līdz 1,5 mm
- ❏ Papīru ievietojiet pa vienai loksnei
- Įdedamo popieriaus specifikacijos
- ❏ Dydis: nuo 203 × 254 mm iki A2
- ❏ Popieriaus storis: nuo 0,8 iki 1,5 mm
- ❏ Popieriaus įdėjimas po vieną lapą

Laetava paberi spetsifikatsioonid

- ❏ Suurus: 203 × 254 mm kuni A2
- ❏ Paberi paksus: 0,8 kuni 1,5 mm
- ❏ Laadige paberit üks leht korraga

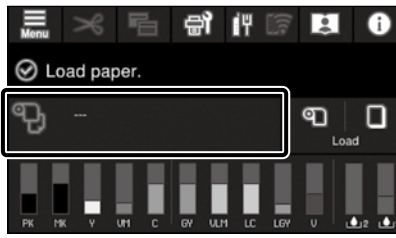

Stlačte pole s informáciami o vkladaní papiera.

Apăsaţi câmpul cu informaţii de încărcare a hârtiei.

Натиснете полето за информация за зареждане на хартията.

Pieskarieties papīra ievietošanas informācijas laukam.

Paspauskite popieriaus įdėjimo informacijos lauką.

Vajutage paberi laadimise teabevälja.

**[2]**

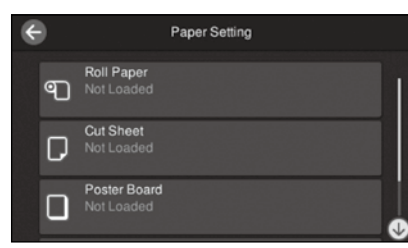

Vyberte typ papiera, ktorý chcete vložiť. Selectaţi tipul de hârtie care urmează a fi încărcată. Изберете типа хартия, който ще се зарежда. Atlasiet ielādējamā papīra veidu. Pasirinkite popieriaus, kurį norite įdėti, tipą. Valige laetava paberi tüüp.

**[3]**

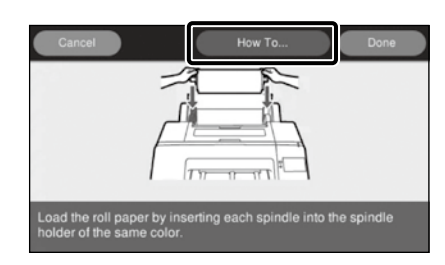

Príklad: Keď je vybraný **Rolový papier** Stlačením **Ako na to...** zobrazíte postup nastavenia. Potom môžete vykonať úlohu a zároveň kontrolovať postup na obrazovke.

Exemplu: Când **Rola de hârtie** este selectată Apăsaţi **Modul de a...** pentru a afişa procedura de setare. După aceasta, puteţi efectua sarcina în timp ce verificaţi procedura de pe ecran.

### Пример: Когато е избрана **Ролкова хартия**

Натиснете **Как да...**, за да се покаже процедурата за настройка. След това можете да извършите задачата, докато проверявате процедурата на екрана.

### Piemērs: Ja ir atlasīts **Ruļļpapīrs**

Nospiediet **Pamācība...**, lai parādītu iestatīšanas procedūru. Pēc tam varat veikt darbības, vienlaikus pārbaudot procedūru ekrānā.

Pavyzdys: kai pasirinktas **Ritininis popierius** Paspauskite **Kaip...**, kad būtų parodyta nustatymo procedūra. Po to galite atlikti užduotį, kai tikrinate procedūrą ekrane.

## Näide: Kui valitud on **Rullpaber**

Seadistusprotseduuri kuvamiseks vajutage **Õpetus...**. Seejärel võite ülesannet täita, kontrollides ekraanil toimingut.

<span id="page-21-0"></span>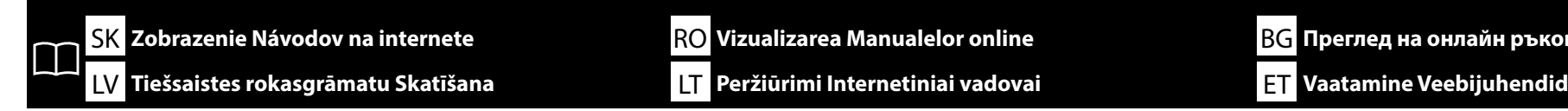

**EPSON** SC-P5300 Series **Online Manual** Provides information on how to handle and operate the printer Pickup

 $\Box$  $(\mathbb{R})$ rator's Gui

Cleaning the Capping Station and Wiper (Video) $\odot$ 

You can also view the latest version of the manuals supplied from the following link

Setup Guide Safety Instructions

■ Epson Support

Všetky príručky k tejto tlačiarni nájdete na webovej stránke "Online Príručka".

Okrem príručiek si môžete pozrieť aj ďalšie užitočné informácie, napríklad video "Cleaning the Capping Station and Wiper (Čistenie uzatváracej stanice a stierača)".

Stránka "Online Príručka" vždy obsahuje najnovšiu verziu príručiek.

Toate manualele pentru această imprimantă pot fi găsite pe pagina web "Manual Online".

În plus față de manuale, puteți vizualiza și alte informații utile, cum ar fi un videoclip despre "Curățarea stației de acoperire cu capac și a ștergătorului".

Pagina "Manual Online" contine întotdeauna cea mai recentă versiune a manualelor.

Всички ръководства за този принтер ще намерите в уеб страницата "Онлайн Ръководство". В допълнение към ръководствата, можете да разгледате и друга полезна информация като например видеото "Cleaning the Capping Station and Wiper (Почистване на станцията за затваряне и чистачката)." Страницата "Онлайн Ръководство" винаги съдържа най-новата версия на ръководствата.

Visas šī printera rokasgrāmatas ir atrodamas tīmekļa vietnes "Tiešsaistes Rokasgrāmata".

Papildus rokasgrāmatām varat skatīt arī citu noderīgu informāciju, piemēram, video sadaļā "Cleaning the Capping Station and Wiper" (Printera galviņu dokstacijas un tīrītāja tīrīšana).

Lapa "Tiešsaistes Rokasgrāmata" vienmēr satur rokasgrāmatu jaunākās versijas.

Visus šiam spausdintuvui skirtus vadovus galite rasti tinklalapyje "Vadovas Internete".

Be vadovų, taip pat galite peržiūrėti kitą naudingą informaciją, pvz., vaizdo įrašą "Uždengimo stoties ir tampono valymas". Puslapyje "Vadovas Internete" visada pateikiama naujausia vadovų versija.

Kõik selle printeri juhendid on saadaval veebilehel "Online-juhend".

Lisaks juhenditele võite vaadata ka muud kasulikku teavet, nagu näiteks videot "Korkimispunkti ja pühkija puhastamine". "Online-juhend" lehekülg sisaldab alati vastavate juhendite viimast versiooni.

耍 **Epson Manuals**  Návody na internete si môžete pozrieť podľa nasledujúcich krokov. Pri vykonávaní týchto krokov sa uistite, že je váš počítač pripojený k internetu.

- [1] Kliknite na ikonu **Epson Manuals** vytvorenú na pracovnej ploche počítača. Ikona **Epson**  Manuals sa vytvorí po inštalácii príručiek podľa časti "Inštalácia softvéru" na strane [15.](#page-14-1)
- [2] Vyberte názov modelu vašej tlačiarne.
- [3] Kliknite na **Online Príručka**.

Manualele online pot fi vizualizate urmând paşii de mai jos. Asiguraţi-vă că este conectat computerul dumneavoastră la internet când urmați acești pași.

- [1] Faceți clic pe pictograma **Epson Manuals** creată pe desktopul computerului dumneavoastră. Pictograma **Epson Manuals** este creată la instalarea manualelor în conformitate cu "Instalarea software-ului" de la pagina [15](#page-14-1).
- [2] Selectaţi numele modelului imprimantei dumneavoastră.
- [3] Faceţi clic pe **Manual Online**.

Онлайн ръководствата може да бъдат разгледани, като следвате стъпките по-долу. Уверете се, че компютърът ви е свързан с интернет, когато следвате тези стъпки.

- [1] Щракнете иконата **Epson Manuals**, създадена на работния плот на компютъра. Иконата **Epson Manuals** се създава, когато инсталирате ръководствата според "Инсталиране на софтуера" на стр. [15.](#page-14-1)
- [2] Изберете името на модела на вашия принтер.
- [3] Щракнете на **Онлайн Ръководство**.

Tiešsaistes rokasgrāmatu var apskatīt, veicot tālāk norādītās darbības. Veicot šīs darbības, pārliecinieties, ka jūsu dators ir savienots ar internetu.

- [1] Datora darbvirsmā noklikšķiniet uz ikonas **Epson Manuals**. Ikona **Epson Manuals** tiek izveidota, kad instalējat rokasgrāmatas atbilstoši [15.](#page-14-1) lpp. aprakstītajai procedūrai "Programmatūras instalēšana".
- [2] Atlasiet jūsu printera modela nosaukumu.
- [3] Noklikšķiniet uz vienuma **Tiešsaistes Rokasgrāmata**.

Internetinius vadovus galima peržiūrėti atliekant toliau nurodytus veiksmus. Atlikdami šiuos veiksmus įsitikinkite, kad kompiuteris prijungtas prie interneto.

- [1] Spustelėkite piktogramą **Epson Manuals**, sukurtą kompiuterio darbalaukyje. Piktograma **Epson Manuals** sukuriama, kai diegiate vadovus pagal "Programinės įrangos diegimas" nurodymus [15](#page-14-1) psl.
- [2] Pasirinkite spausdintuvo modelio pavadinimą.
- [3] Spustelėkite **Vadovas Internete**.

Veebijuhend-eid saab vaadata alltoodud samme järgides. Pärast järgmiste sammude tegemist veenduge, et teie arvuti on internetiga ühendatud.

- [1] Klõpsake ikooni **Epson Manuals**, mis on loodud teie arvuti töölauale. Ikoon **Epson Manuals** luuakse, kui paigaldate juhendeid vastavalt "Tarkvara installimine" leheküljel [15.](#page-14-1)
- [2] Valige printeri mudeli nimi.
- [3] Klõpsake **Online-juhend**.

## Žiadna ikona "Epson Manuals"

Navštívte webovú stránku spoločnosti Epson na epson.sn a potom postupujte podľa postupu nižšie na zobrazenie online príručiek. [1] Zadajte alebo vyberte názov modelu vašej tlačiarne.

[2] Kliknite na možnosť **Podpora** > **Online Príručka**.

## **Fără pictogramă "Epson Manuals"**

Vizitați site-ul web Epson la epson.sn, apoi urmați procedura de mai jos pentru a consulta manualele online.

- [1] Introduceți sau selectați modelul imprimantei.
- [2] Faceți click pe **Asistență** > **Manual Online**.

## **Няма икона "Epson Manuals"**

Посетете уеб сайта на Epson epson.sn и следвайте процедурата по-долу, за да видите онлайн ръководствата.

- [1] Въведете или изберете наименованието на Вашия модел принтер.
- [2] Щракнете върху **Поддръжка Онлайн Ръководство**.

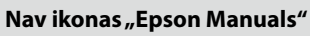

V

Apmeklējiet Epson tīmekļa vietni epson.sn un izpildiet tālāk norādītās

darbības, lai skatītu tiešsaistes rokasgrāmatas.

[1] Ievadiet vai atlasiet printera modeļa nosaukumu.

[2] Noklikšķiniet uz **Atbalsts** - **Tiešsaistes Rokasgrāmata**.

## **Nėra piktogramos "Epson Manuals"**

Apsilankykite "Epson" svetainėje epson.sn ir vadovaudamiesi toliau pateiktais nurodymais peržiūrėkite internetinius vadovus.

[1] Įveskite arba pasirinkite spausdintuvo modelį. [2] Spustelėkite **Pagalba** – **Vadovas Internete**.

## **Ikoon "Epson Manuals" puudub**

Külastage Epsoni veebisaiti aadressil epson.sn ja tehke järgmist, et veebijuhendeid vaadata.

[1] Sisestage või valige printeri mudeli nimetus.

[2] Klõpsake **Tugi** - **Online-juhend**.